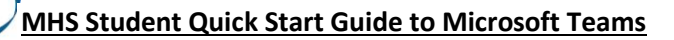

You can access Microsoft Teams using a web browser or the App from a PC / Mac, please see the instructions below. (Note: We recommend the use of Google Chrome where possible.) If you are using a mobile device however you'll need to install the [Mobile App.](http://moodle.marplehall.stockport.sch.uk/guides/MS_Teams_Student_Quick_Start_Phone.pdf)

**Step 1:** Go to the Microsoft Teams website [\(Teams.Microsoft.com\)](http://teams.microsoft.com/)

**Step 2:** Log in

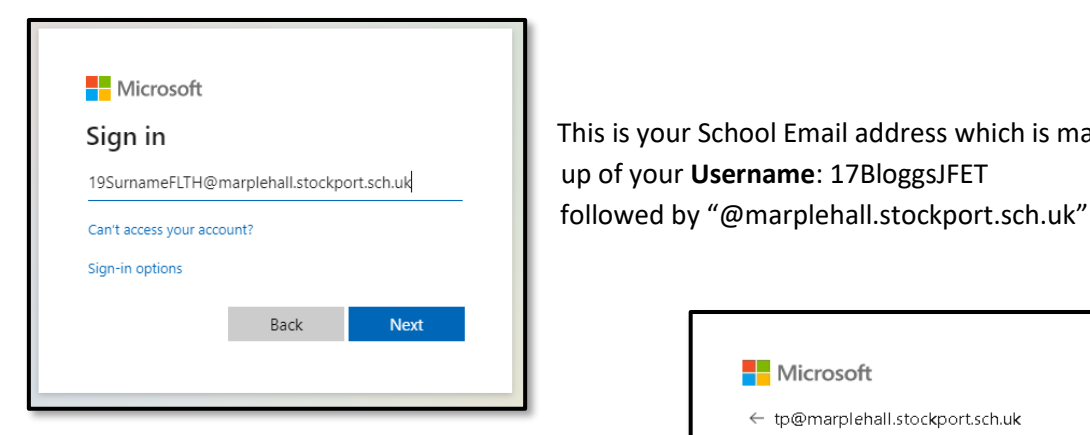

This is your School Email address which is made

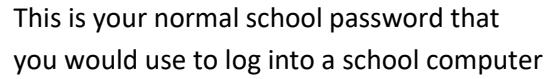

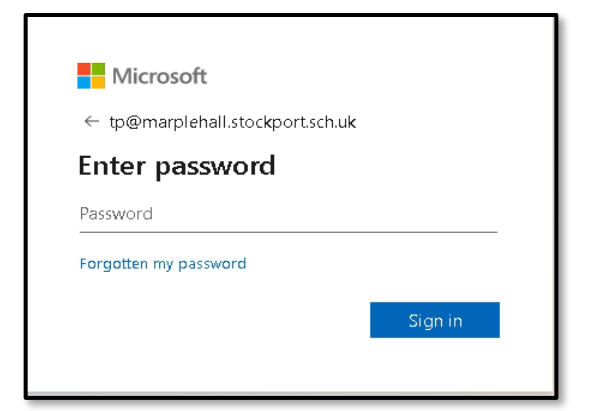

**Step 3:** When you click sign in you will be given the opportunity to download the Teams App.

The App will give you a better overall experience unless you are on a shared computer, in which case we recommend you choose **Use the web app instead**.

If you continue in the browser you will receive a notification. We recommend you click **Turn On** to receive notifications from Teams.

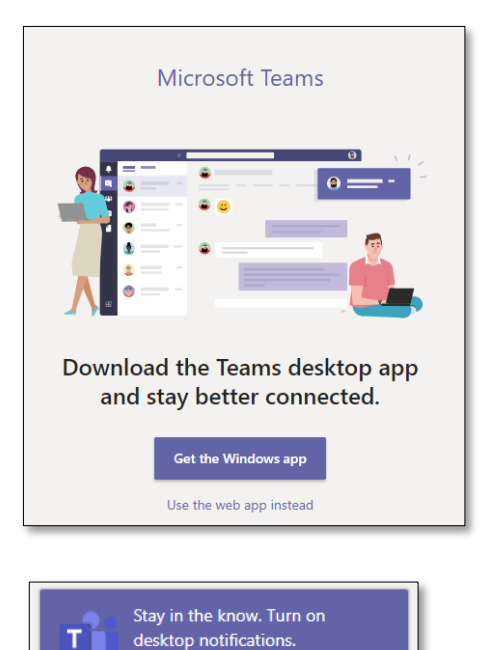

**Dismiss** 

Turn on

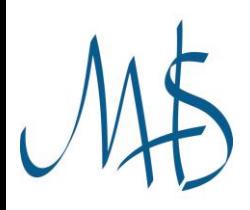

**Step 4:** This is the main Teams page. You will see a Team for each of your classes (including Registration)

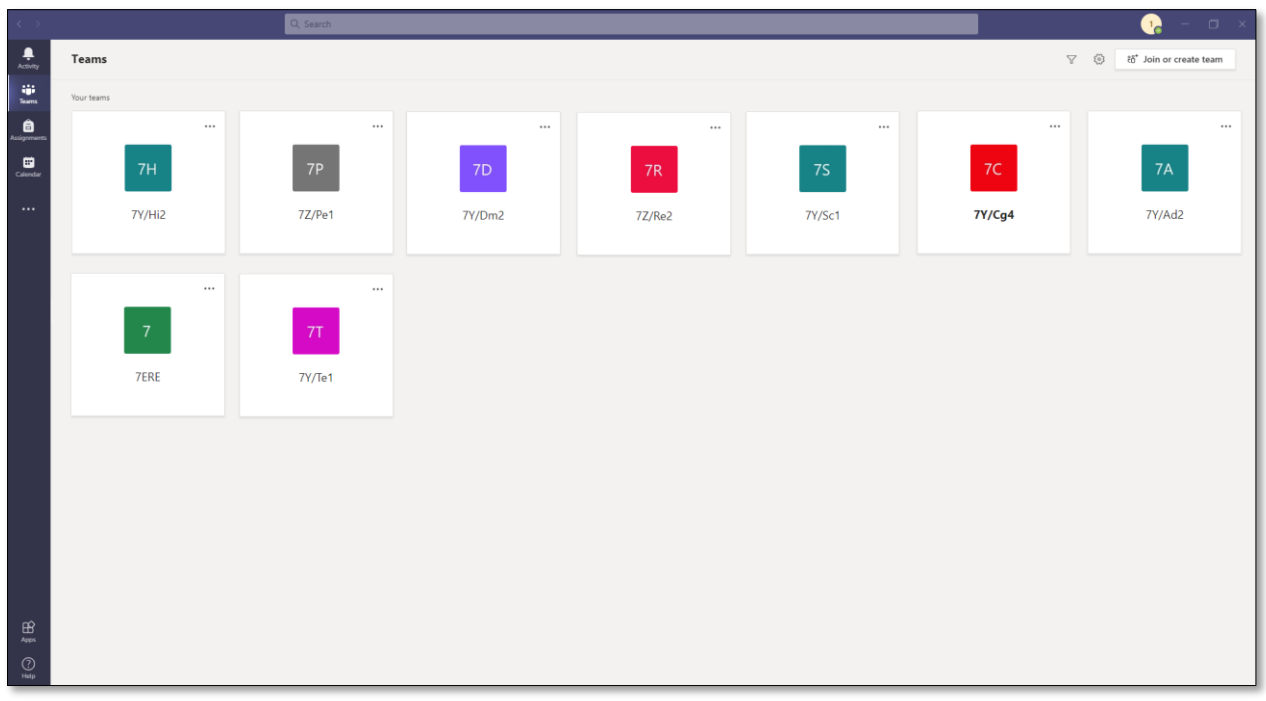

Simply click on the desired Team to enter that Class.

**Step 5:** Getting around the team.

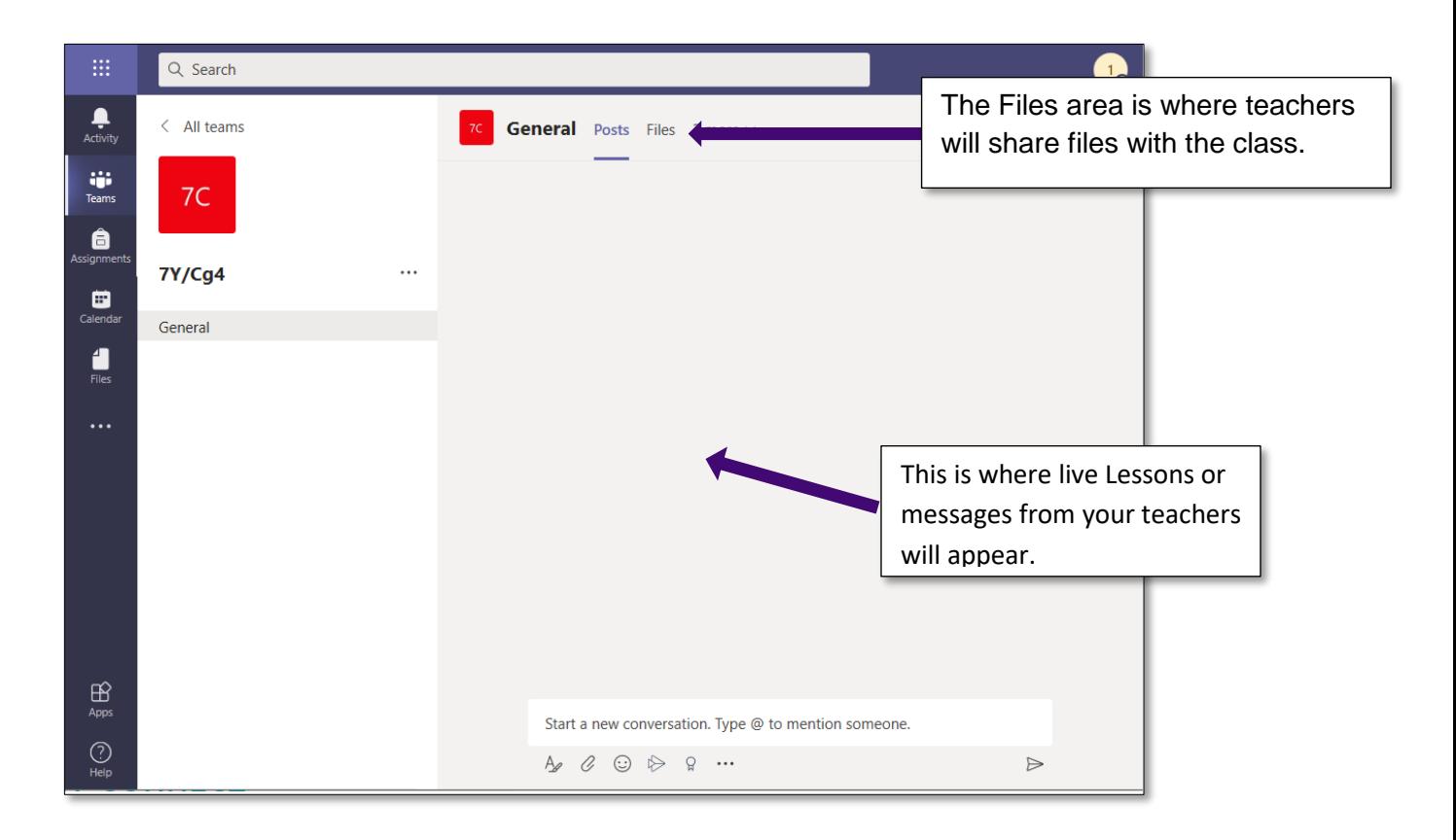

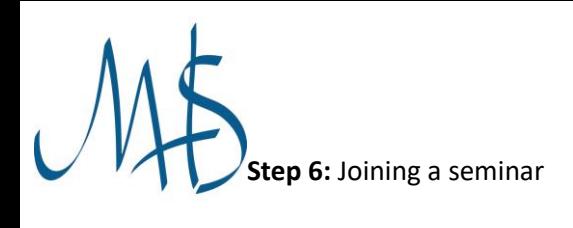

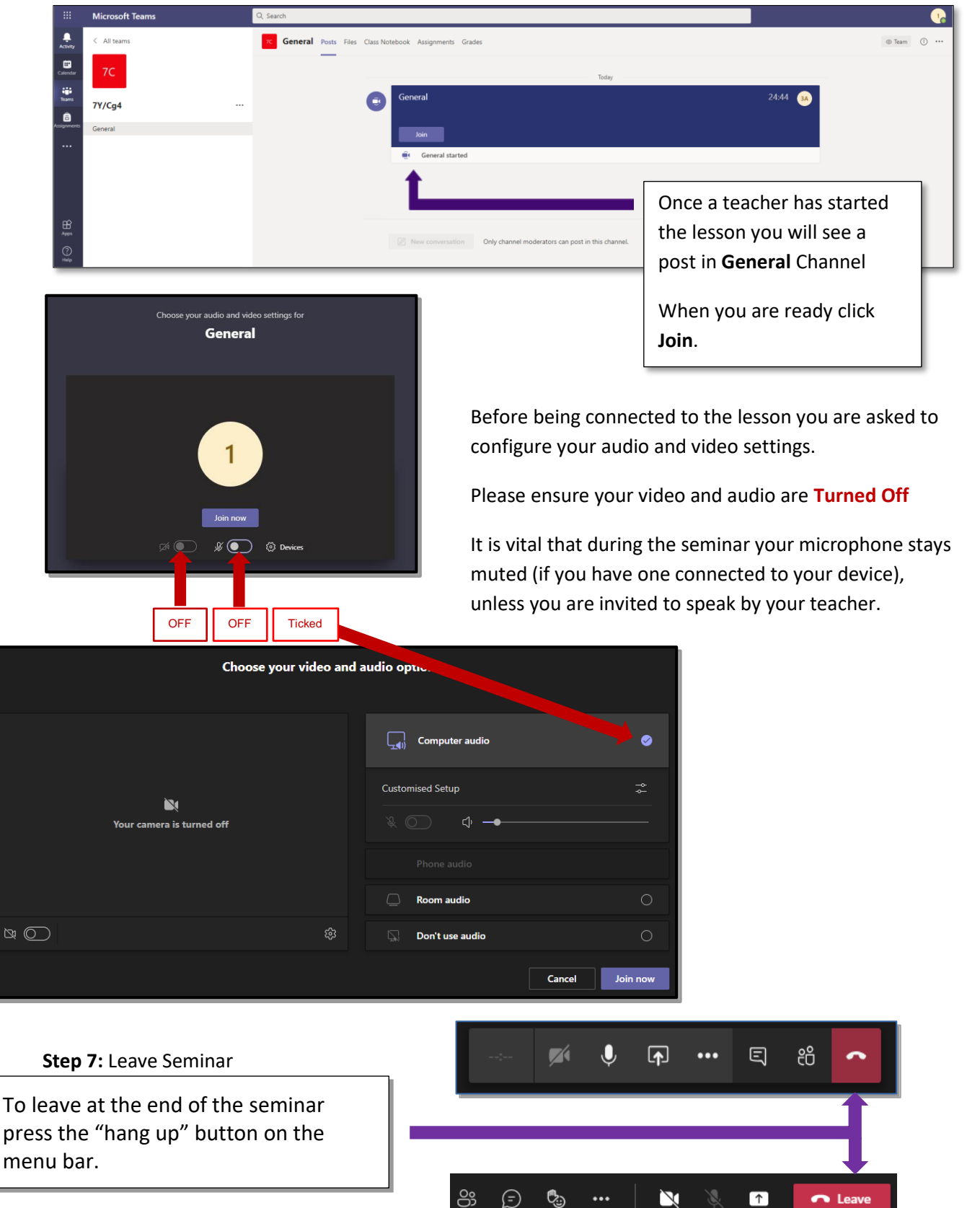

**If you experience any technical problems setting up or accessing Teams please email**  [Network.Support@marplehall.stockport.sch.uk.](mailto:Network.Support@marplehall.stockport.sch.uk)

 $\blacksquare$ 

 $\bigcap$  Lea